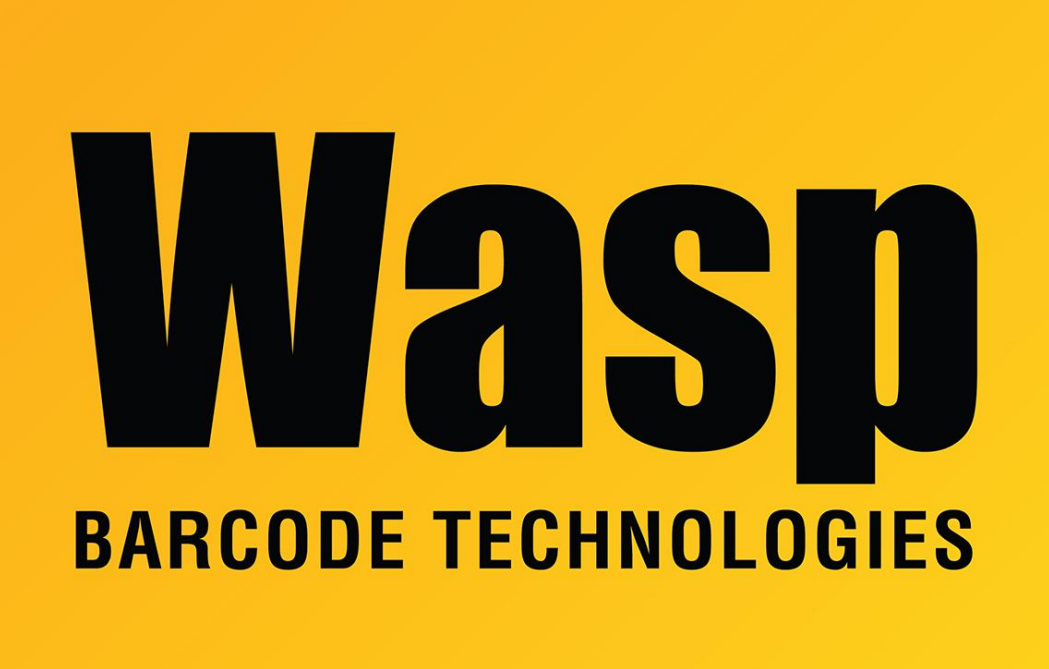

[Portal](https://support.waspbarcode.com/) > [Knowledgebase](https://support.waspbarcode.com/kb) > [Software](https://support.waspbarcode.com/kb/software) > Countit - Error: "Settings to access printer 'name' are [not valid." after deleting printer from Windows](https://support.waspbarcode.com/kb/articles/countit-error-settings-to-access-printer-name-are-not-valid-after-deleting-printer-from-window)

## CountIt - Error: "Settings to access printer 'name' are not valid." after deleting printer from Windows

Scott Leonard - 2017-04-10 - in [Software](https://support.waspbarcode.com/kb/software)

Go to Start, Run, type regedit and click OK. Navigate to HKEY\_CURRENT\_USER\Software\Wasp Technologies\WaspCount\Grid Print Settings. There will be a key named PrinterName, with the data being the name of the deleted printer.

Right click on PrinterName and select Delete. When you next try to print from the View/Adjust screen, it will give you the Page Setup screen and allow you to select the correct printer.